## www.philips.com/welcome

# PhotoFrame

SPF4308

SPF4328

SPF4508

SPF4528

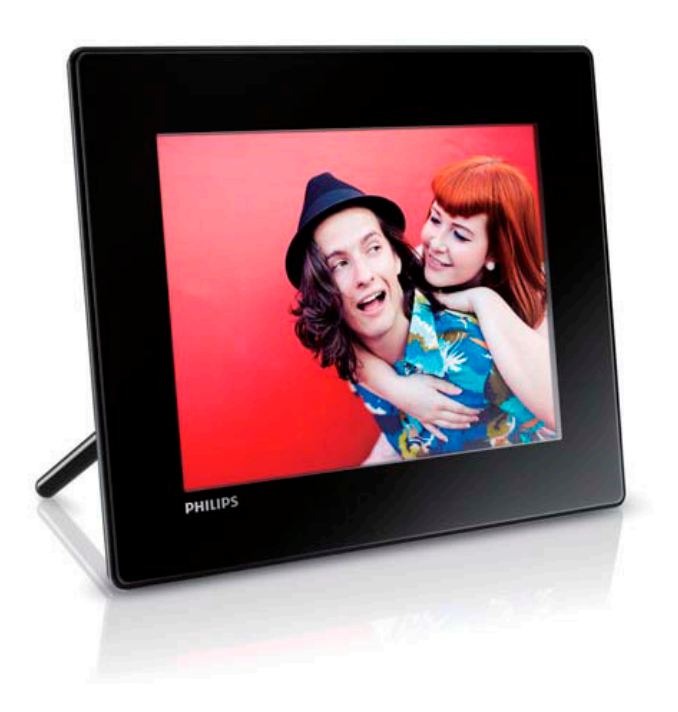

Návod na obsluhu

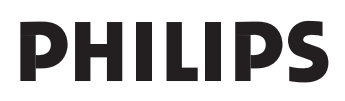

## Obsah

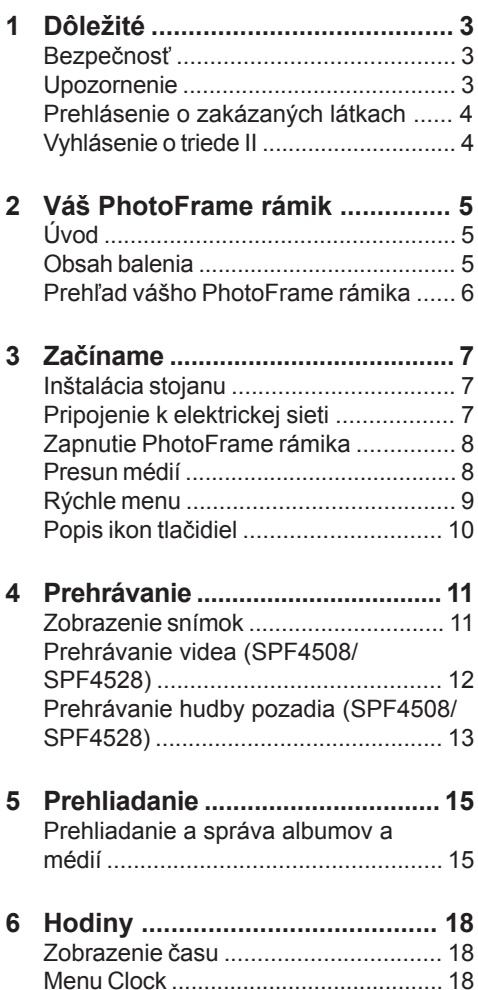

### **7 Správy ........................................ 19** Vytvorenie správy .............................. 19 Zobrazenie správy .............................. 20

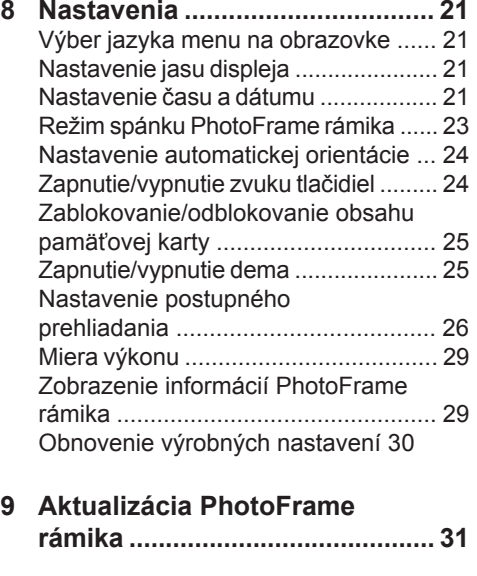

- **10 Informácie o výrobku ................. 32** Video funkcie (SPF4508/SPF4528) 32
- **11 Často kladené otázky ................. 34**
- **13 Slovník ......................................... 35**

#### **Potrebujete pomoc?**

Navštívte prosím www.philips.com/welcome, kde môžete sprístupniť úplnú sadu podporných materiálov, ako je návod na obsluhu, najnovšie aktualizácie softvéru a odpovede na často kladené otázky.

> Použitie ovládačov, nastavení alebo iných postupov ako sú odporúčané v tomto návode môže mať za následok nebezpečné žiarenie alebo nekorektné fungovanie prístroja.

## **Dôležité**

### **Bezpečnosť**

#### Bezpečnostné opatrenia a údržba

- Nikdy sa nedotýkajte, netlačte, netrite alebo neudierajte na displej pevnými predmetmi, ktoré môžu trvalo poškodiť displej.
- Ak nebudete rámik používať dlhší čas, odpojte ho od elektrickej energie.
- Pred čistením displej, vypnite a odpojte sieťovú šnúru. Displej čistite len pomocou jemnej, vodou navlhčenej tkaniny. Na čistenie zariadenia nikdy nepoužívajte látky ako je alkohol, chemikálie alebo domáce čističe.
- Nikdy neumiestňujte zariadenie do blízkosti otvorených plameňov alebo iných tepelných zdrojov, vrátane priameho slnečného žiarenia.
- Nikdy nevystavujte zariadenie dažďu ani vode. Nikdy neumiestňujte nádoby s tekutinami, ako sú vázy, do blízkosti zariadenia.
- Nikdy nehádžte zariadenie. Ak vám zaradenie spadne, poškodí sa. Udržujte stojan mimo káblov.
- Nezabudnite nainštalovať a používať služby alebo softvér, len z dôveryhodných zdrojov bez vírusov.
- Toto zariadenie je určené len pre používanie v interiéri.
- Pre napájanie zariadenia používajte len dodávaný sieťový adaptér.

### **Upozornenie**

 $\overline{\phantom{a}}$ 

Toto zariadenie je v súlade so základnými požiadavkami a inými príslušnými pokynmi smerníc 2006/95/EC (Nízke napätie), 2004/ 108/EC (EMC).

### Rešpektujte autorské práva

Be responsible **Respect copyrights** 

Výroba nepovolených kópií materiálu chráneného proti kopírovaniu, vrátane počítačových programov, súborov, vysielania a zvukových nahrávok, môže byť porušením autorských práv a považované za trestný čin. Toto zariadenie by nemalo byť použité na takéto účely.

#### Likvidácia na konci životnosti

- Váš nový výrobok obsahuje materiály ktoré je možné recyklovať a opätovne použiť. Špecializované spoločnosti môžu recyklovať váš výrobok na zvýšenie množstva opätovne použiteľných materiálov a na minimalizovanie množstva ktoré je potrebné likvidovať.
- Oboznámte sa prosím s miestnymi predpismi týkajúcimi sa spôsobu likvidácie vášho starého monitora od vášho miestneho predajcu značky Philips.

Pre dodatočné informácie ohľadom recyklácie kontaktujte www.eia.org (Consumer Education Initiative)

#### Recyklačné informácie pre zákazníkov

Spoločnosť Philips určila technicky a ekonomicky realizovateľné plány pre optimalizáciu produktov s ohľadom na životné prostredie, servis a aktivity. Od plánovania, dizajnu a produkcie, spoločnosť Philips zdôrazňuje dôležitosť výroby produktov, ktoré je možné jednoducho recyklovať. V spoločnosti Philips, manažment predovšetkým stanovuje účasť v národných iniciatívach recyklácie, kdekoľvek je to možné, aj v spolupráci s konkurenciou. V európskych krajinách ako je Holandsko, Belgicko, Nórsko, Švédsko a Dánsko je vybudovaný systém recyklácie.

#### Recyklácia

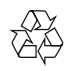

Váš výrobok je vyvinutý a vyrobený z vysoko kvalitných materiálov a komponentov, ktoré je možné recyklovať a opätovne použiť. Ak sa na zariadení nachádza tento symbol prečiarknutého odpadkového koša na kolieskach, znamená to že výrobok je krytý Európskou smernicou 2002/96/EC.

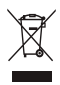

Nikdy nelikvidujte vaše staré výrobky s bežným domovým odpadom. Informujte sa prosím o miestnych pravidlách ohľadom separovaného zberu elektrických a elektronických výrobkov. Správna likvidácia vášho starého výrobku pomôže chrániť pred prípadnými negatívnymi dopadmi na životné prostredie a ľudské zdravie.

### **Prehlásenie o zakázaných látkach**

Toto zariadenie vyhovuje požiadavkám RoHs.

### **Vyhlásenie o triede II**

Symbol zariadenia II:

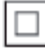

Tento symbol označuje, že zariadenie má systém dvojitej izolácie.

## 2 Váš **PhotoFrame** rámik

Gratulujeme vám k vášmu nákupu a vítame vás v rodine spoločnosti Philips! Pre úplné využitie podpory, ktorú poskytuje spoločnosť Philips, zaregistrujte vaše zariadenie na www.philips.com/welcome.

### **Úvod**

Philips digitálny PhotoFrame rámik SPF4308/ SPF4328 môžete použiť na:

- Zobrazenie JPEG snímky
- Vytvoriť správy

Philips digitálny PhotoFrame rámik SPF4508/ SPF4528 môžete použiť na:

- Zobrazenie JPEG snímok
- Prehrávať videoklipy z fotoaparátu
- Prehrávať hudbu na pozadí pri postupnom prehliadaní snímok
- Vytvoriť správy

### **Obsah balenia**

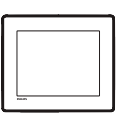

• Philips digitálny PhotoFrame rámik

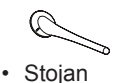

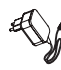

• AC-DC sieťový adaptér

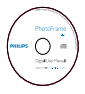

• CD-ROM disk, s digitálnym návodom na obsluhu

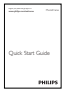

• Sprievodca rýchlym štartom

### **Prehľad vášho PhotoFrame rámika**

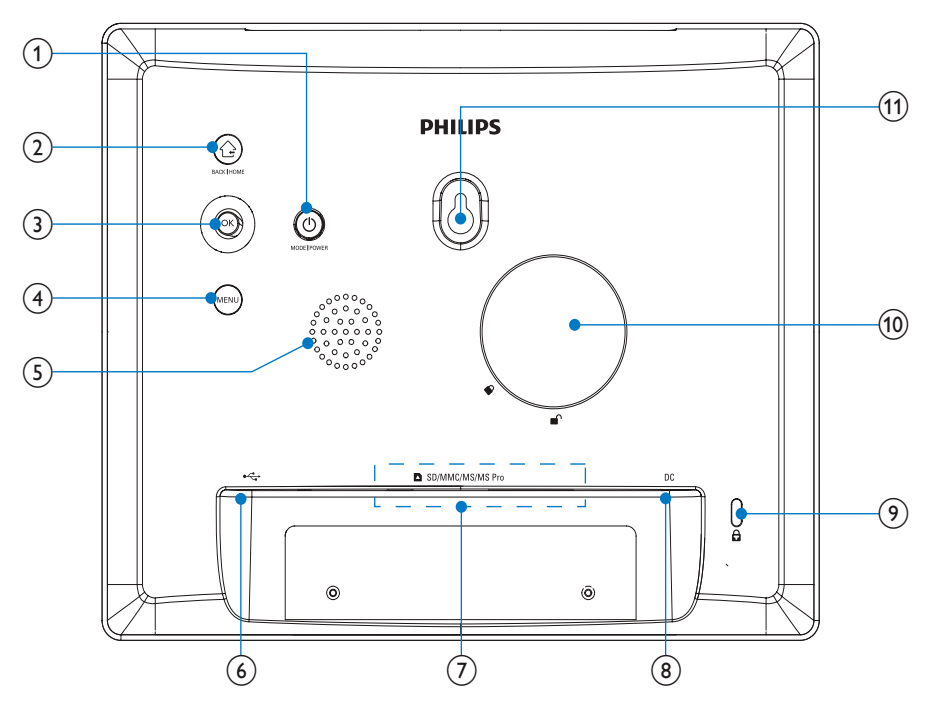

#### $\theta$   $\theta$

- Stlačením prepnete režim: postupné prehliadanie/hodiny/kalendár.
- Stlačením a podržaním zapnete/ vypnete PhotoFrame rámik.

#### $(2)$   $\odot$

- Stlačením sa vrátite späť.
- Stlačením a podržaním sa vrátite na základné okno.

#### **OK (joystick)**

- Stlačením potvrďte výber.
- Stlačením pozastavíte alebo pokračujete v prehrávaní.
- Presun hore/dolu/vľavo/vpravo pre výber možnosti hore/dolu/vpravo/vľavo.

#### **Reproduktor**

- $\circledcirc$   $\circ$ 
	- Slot pre pripojenie USB kábla k PC.
- /SD/MMC/MS/MS Pro
	- Slot pre SD/MMC/MS/MS Pro kartu.
- **DC**
	- Konektor pre AC-DC napájací adaptér.
- **(9)**  $\oplus$  zámok Kensington.
- Otvor pre stojan.
- Otvor pre montáž na stenu.

## 3 Začíname

#### Upozornenie

• Používajte len tie ovládacie prvky, ktoré sú uvedené v tomto návode na obsluhu.

Vždy dodržiavajte inštrukcie v tejto kapitole v postupnom poradí.

Ak kontaktujete Philips, budete požiadaný o uvedenie čísla modelu a sériového čísla. Nájdite číslo modelu a sériové číslo je na zadnej strane vášho zariadenia. Zapíšte si tieto čísla tu:

Číslo modelu.

Sériové číslo.

### **Inštalácia stojanu**

Na umiestnenie PhotoFrame rámika na rovný povrch, pripevnite na zadnú stranu PhotoFrame rámika dodávaný stojan.

**1** Vložte stojan do PhotoFrame rámika a umiestnite indikátor na stojane do pozície  $\cap$ 

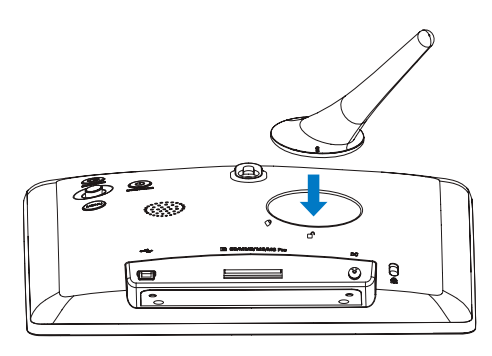

**2** Otočte stojan v smere hodinových ručičiek o 45 stupňov do pozície <sup>n</sup> a uzamknite vo PhotoFrame rámiku pevne.

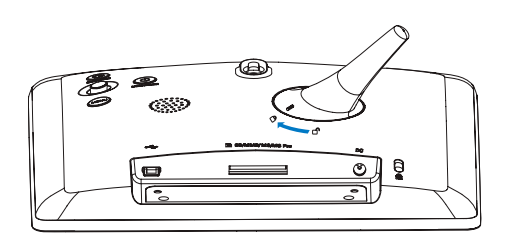

### **Pripojenie k elektrickej sieti**

#### Poznámka

- Pri umiestnení PhotoFrame rámika sa uistite či je zástrčka sieťovej šnúry a sieťová zásuvka jednoducho prístupná .
- **1** Pripojte sieťovú šnúru k **DC** konektoru na PhotoFrame rámiku.

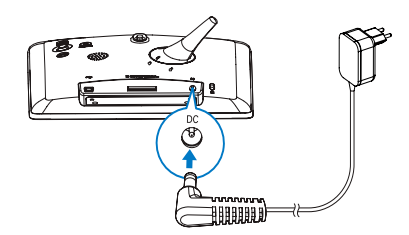

**2** Pripojte sieťovú šnúru k elektrickej zásuvke.

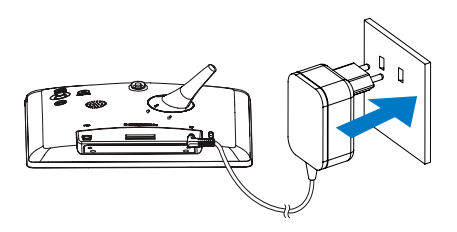

 O niekoľko sekúnd neskôr sa PhotoFrame rámik zapne automaticky.

### **Zapnutie PhotoFrame rámika**

#### Poznámka

• Keď pripojíte PhotoFrame rámik k zdroju elektrickej energie, PhotoFrame rámik sa zapne automaticky.

**1** Keď je PhotoFrame rámik vypnutý a pripojený k sieťovej zásuvke, môžete stlačením a podržaním tlačidla  $\bigcup$  zapnúť PhotoFrame rámik.

Po prvom zapnutí PhotoFrame rámika:

• Okno vás vyzve zvoliť jazyk.

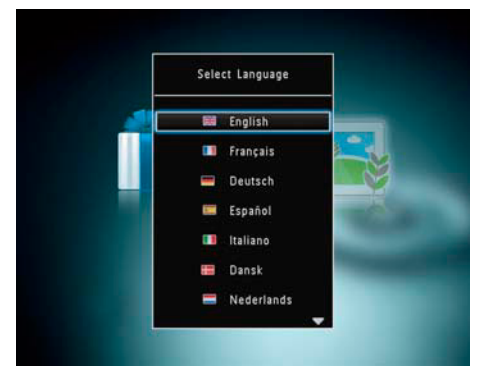

• Zvoľte jazyk a stlačte OK.

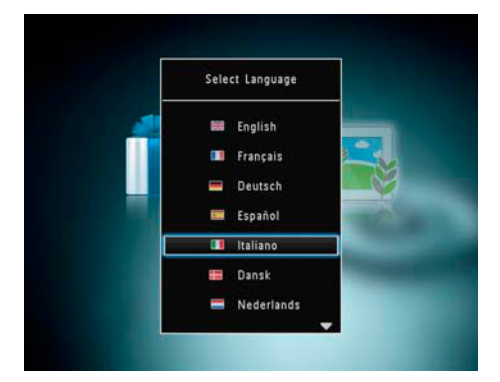

• Okno váš vyzve na nastavenie času a dátumu.

• Presuňte joystick na nastavenie času a stlačte **OK**.

 $\blacksquare$ Tip

• Ak je PhotoFrame rámik odpojený od napájania na dlhý čas, musíte nastaviť čas a dátum opäť po zapnutí PhotoFrame rámika.

### Vypnutie PhotoFrame rámika

#### Poznámka

- PhotoFrame rámik môžete vypnúť až po skopírovaní a uložení všetkých činností.
- **•** Pre vypnutie PhotoFrame rámika stlačte a podržte tlačidlo  $\bigcirc$  na približne 2 sekundy.

### **Presun médií**

#### Upozornenie

• Neodpájajte pamäťové zariadenie od PhotoFrame rámika počas presúvania snímok z alebo do pamäťového zariadenia.

PhotoFrame rámik podporuje väčšinu typov nasledujúcich pamäťových zariadení:

- Secure Digital (SD)
- Secure Digital High Capacity (SDHC)
- Multimedia Card (MMC)
- Memory Stick (MS)
- Memory Stick Pro (MS Pro, s adaptérom)
- **1** Pripojte pamäťové zariadenie k **PhotoFrame** 
	- Zobrazí sa menu možností.

 [**Play Photos**] (SPF4308/SPF4328)/ [Prehrávanie obsahu] (SPF4508/ SPF4528): Zvoľte pre prehrávanie médií na pamäťovom zariadení. [**Browse**]: Zvoľte pre prehliadanie média na pamäťovom zariadení. [**Copy to PhotoFrame**]: Zvoľte pre spustenie presunu.

**2** Zvoľte [**Copy to PhotoFrame**] a stlačte **OK**.

Zobrazí sa potvrdzujúca správa.

#### **Výber všetkých médií:**

- **1** Zvoľte [**Yes**] a stlačte **OK**.
- **2** Zvoľte album na PhotoFrame rámiku, kde uložiť médium a stlačte **OK**.

#### **Výber konkrétneho média:**

- **1** Zvoľte [**No**] a stlačte **OK**.
- **2** Zvoľte adresár.
- **3** Presuňte joystick a stlačením **OK** označte/ odznačte médium.

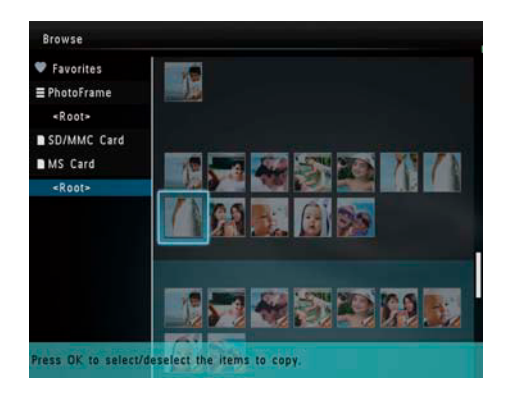

- **4** Stlačením **MENU** pokračujte v presune.
- **5** Zvoľte album na PhotoFrame rámiku pre uloženie médií a stlačte **OK**.
- Pre odpojenie pamäťového zariadenia ho vytiahnite z PhotoFrame rámika.

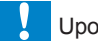

#### Upozornenie

- Neodpájajte PhotoFrame rámik od PC počas presunu médií.
- **1** Pripojte USB kábel k PhotoFrame rámiku a k PC.

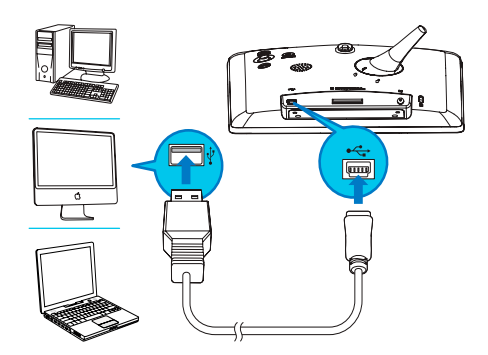

- Môžete uchopiť a presunúť médiá z PC do albumu na PhotoFrame rámiku.
- **2** Keď je presun dokončený, odpojte USB kábel od PC a PhotoFrame rámika.

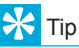

- Môžete presunúť médiá z PhotoFrame rámika do PC.
- Rýchlosť presunu závisí od operačného systému a konfigurácie softvéru na PC.

### **Rýchle menu**

- **1** V základnom okne stlačte **MENU**. Zobrazí sa rýchle menu.
- **2** Zvoľte možnosť a potom stlačte **OK**.
- **3** Postupujte podľa pokynov na displeji pre nastavenie jasu alebo zobrazenie stavu PhotoFrame rámika.
- Pre zatvorenie rýchleho menu stlačte opakovane MENU.

## **Popis ikon tlačidiel**

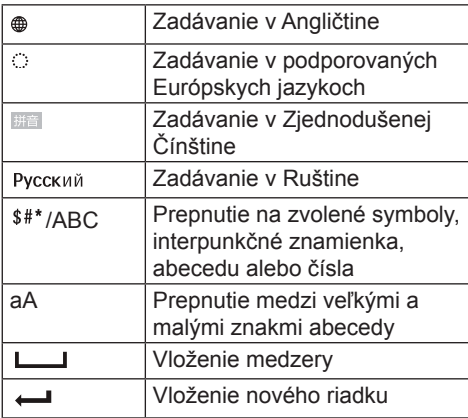

## 4 Prehrávanie

### **Zobrazenie snímok**

#### Poznámka

• Môžete zobraziť JPEG snímky v režime postupného prehliadania na PhotoFrame rámiku.

- **1** Ak neboli predtým vytvorené správy, pri zapnutí zvoľte [**Start PhotoFrame**] a potom stlačte **OK**.
- **2** Zvoľte [**Play**] a stlačte **OK**.
	- (SPF4308/SPF4328) snímky sú zobrazené v režime postupného prehliadania.
	- (SPF4508/SPF4528) snímky/video klipy sú zobrazené v režime postupného prehliadania. Ak sú dostupné hudobné súbory, snímky sa prehrávajú s hudbou v pozadí.

#### **V režime postupného prehliadania:**

- Pre výber predchádzajúcej/nasledujúcej snímky, presuňte joystick vľavo/vpravo.
- Pre pozastavenie prehliadania stlačte **OK**.
- Pre pokračovanie v postupnom prehliadaní stlačte opäť **OK**.

Správa postupného prehliadania a snímok

Môžete využiť nasledujúce kroky pre správu snímky v režime postupného prehliadania alebo nastaveniach prehliadania:

**1** Stlačte **MENU**.

Zobrazí sa menu možností.

- **2** Zvoľte možnosť a stlačte **OK**.
- [**View Mode**]: zvoľte režim prehliadania.
- [**Add to Favorites**]: pridanie snímky do albumu [**Favorites**] PhotoFrame rámika.
- [**Slideshow settings**]
	- [**Interval**]: Nastavenie intervalu postupného prehliadania.
	- [**Shuffle**]: zapnutie a vypnutie náhodného prehrávania média.
- [**Color Tone**]: výber farby snímky.
- [**Transition Effect**]: zvoľte prechodový efekt.
- [**Background Color**]: výber farby pozadia.
- [**Rotate**]: zvoľte orientáciu otočenia snímky.
- [**Copy**]: kopírovanie snímky do iného albumu.
- [**Delete**]: vymazanie snímky
- [**Brightness**]: presunutím joysticku hore/ dolu nastavte jas displeja.
- [**Zoom**]: zväčšenie a orezanie snímky.

#### Zväčšenie a orezanie snímky

S PhotoFrame rámikom môžete zväčšiť snímku, orezať ju a uložiť ako novú snímku.

- **1** V režime postupného prehliadania stlačte **MENU**.
	- Zobrazí sa menu možností.
- **2** Zvoľte [**Zoom**].
- **3** Opakovaným stláčaním **OK** zväčšite snímku (alebo ukončite režim zväčšenia).
- **4** Pomocou joysticku sa posúvajte po snímke.
- **5** Stlačte **MENU**.
- **6** Zvoľte [**Crop and Save**] a stlačte **OK**. Zobrazí sa potvrdzujúca správa.
- **7** Zvoľte [**Yes**] a stlačte **OK**.

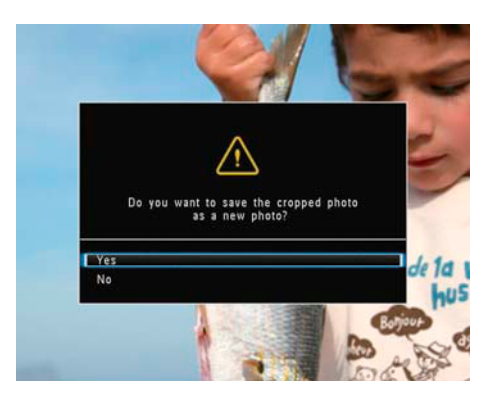

• Pre zrušenie operácie zvoľte [**No**] a stlačte **OK**.

- **8** Zvoľte album alebo vytvorte album pre uloženie novejs nímky a stlačte **OK**.
	- Po uložení snímky sa PhotoFrame rámik vráti späť na režim postupného prehliadania.

#### **Vytvorenie albumu pre uloženie snímky:**

- **1** Zvoľte [**Create New Album**] a stlačením **OK** potvrďte.
	- Zobrazí sa klávesnica.

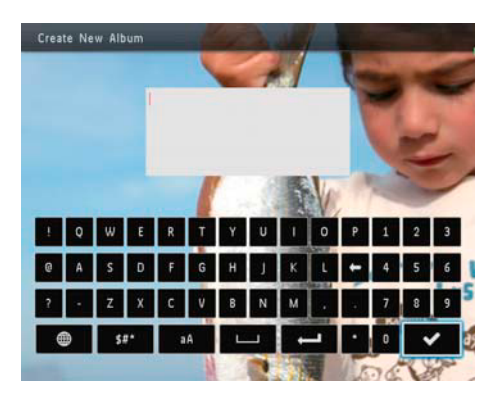

- **2** Posunom joysticku dolu dvakrát otvoríte klávesnicu.
- **3** Pre zadanie názvu (približne 24 znakov), zvoľte abecedu/čísla a stlačte **OK**.
	- Pre prepnutie medzi veľkými a malými znakmi abecedyzvoľte **aA** na zobrazenej klávesnici a stlačte **OK**.
- **4** Keď je názov kompletný, zvoľte ✔ a stlačte **OK**.
- **5** Stlačením **OK** spustite proces ukladania.

### **Prehrávanie videa (SPF4508/ SPF4528)**

#### Poznámka

- SPF4508/SPF4528 prehráva väčšinu videoklipov digitálneho fotoaparátu v M-JPEG (\*.avi/\*. mov), MPEG-1 (\*.mpg/\*.dat/\*.avi/\*.mov), a MPEG-4 (\*.avi/\*.mov/\*.mp4) formáte. Niektoré videoklipy môžu mať problémy s nekompatibilitou pri prehrávaní na PhotoFrame rámiku. Pred prehrávaním sa uistite, že tieto videoklipy sú kompatibilné s vašim PhotoFrame rámikom.
- Niektoré videoklipy s audioom vo formáte, ktorý nie je kompatibilný s PhotoFrame rámikom môžu byť prehrávané bez zvuku s ikonou na displeji.
- V režime albumu/indexového obrázku je videoklip zobrazený s ikonou <sup>al</sup> v hornej časti.
- **1** V základnom okne zvoľte [**Browse**] a stlačte **OK**.

Albumy sú zobrazené vo wave režime.

**2** Zvoľte video a stlačením **OK** spustite prehrávanie.

#### **Počas video prehrávania:**

- Pre nastavenie hlasitosti presuňte joystick hore/dolu.
- Pre pozastavenie/pokračovanie v prehrávaní stlačte **OK**.
- Pre prehrávanie predchádzajúceho/ nasledujúceho videa presuňte joystick vpravo/vľavo.
- Podržaním joysticku vpravo spustíte zrýchlené vyhľadávanie vpred.
- Stlačením joysticku vpravo raz aktivujete dvojnásobné zrýchlenie.
- Stlačením joysticku vpravo aktivujete štvornásobné zrýchlenie vpred.
- Počas zrýchleného vyhľadávania vpred stlačením **OK** pokračujete v štandardnej rýchlosti.

#### Správa videa (SPF4508/SPF4528)

Môžete použiť nasledujúce kroky pre správu prehrávaného videa:

**1** Počas prehrávania stlačte **MENU**. Zobrazí sa menu možností.

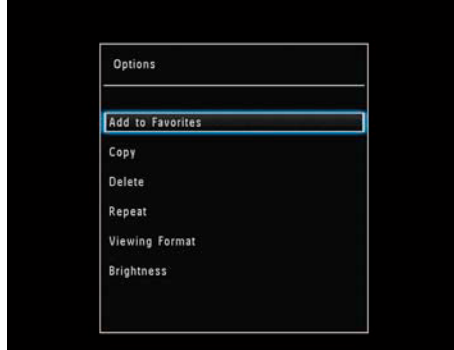

- **2** Zvoľte možnosť a stlačte **OK**.
- [**Add to Favorites**]: pridanie videa do albumu [Favorites] na PhotoFrame rámiku.
- [**Copy**]: kopírovanie videa do iného albumu.
- [**Delete**]: vymazanie videa.
- [**Repeat**]
	- [**Play in Loop**]: opakované prehrávanie slučky.
	- [**Play Once**]: opakované prehrávanie prehrávanie raz.
- [**Viewing Format**]
	- [**Full Screen**]: prehrávanie vo full screen formáte.
	- [**Original**]: prehrávanie v originálnom formáte.

### **Prehrávanie hudby pozadia (SPF4508/SPF4528)**

#### Poznámka

• Je možné prehrávať len MP3 alebo WAV hudobné súbory.

- **1** Počas zobrazenia snímok stlačte **MENU**. Zobrazí sa menu možností.
- **2** Presuňte joystick dolu pre výber [**Select background music**] a stlačte **OK**.
- **3** Zvoľte [**Select Music**] a stlačte **OK**.

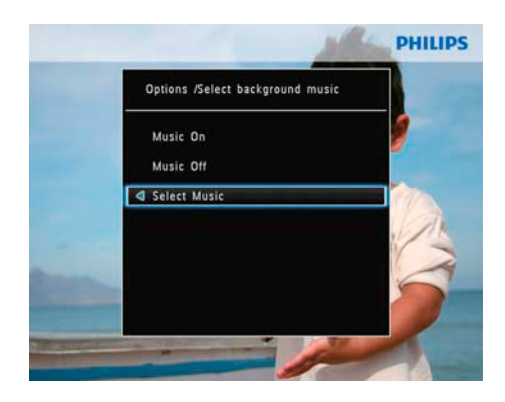

**4** Zvoľte adresár.

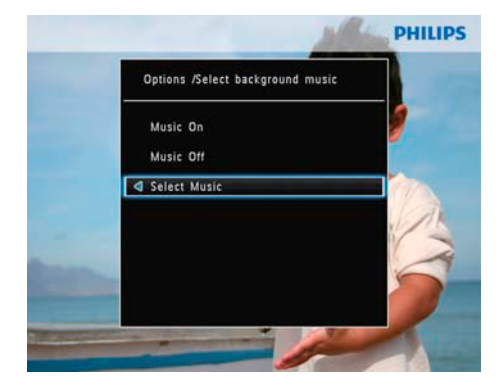

- **5** Zvoľte hudbu.
	- Pre výber hudby v adresári pokračujte krokom 6.

• Pre výber hudby v adresári presuňte joystick vpravo a potom zvoľte hudbu.

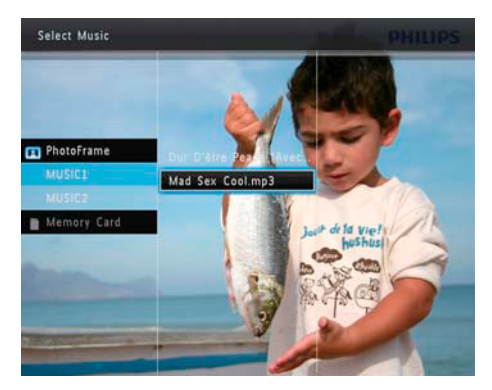

**6** Stlačte **OK**.

Ak ste už zvolili hudbu:

• V [**Select background music**] menu zvoľte [**Music On**] a stlačte **OK**.

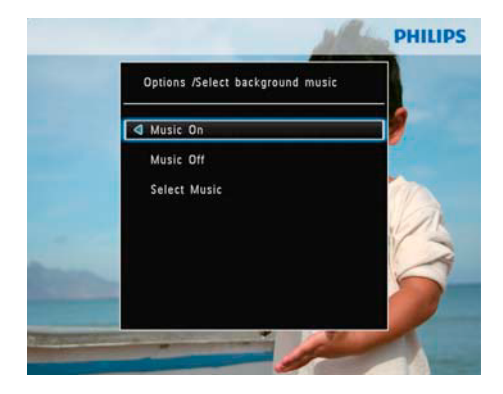

• Prehrávajú sa zvolené hudobné súbory.

• Pre zastavenie prehrávania hudby zvoľte [**Music Off**] a stlačte **OK**.

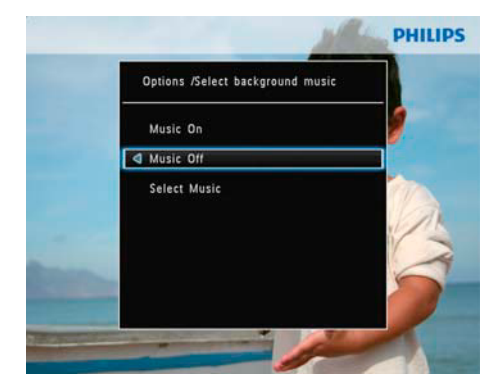

• Pre nastavenie hlasitosti hudby počas prehrávania presuňte joystick hore/ dolu.

#### **Music menu:**

- **1** Zvoľte hudobný adresár a stlačte **MENU**.  $\rightarrow$  Zobrazí sa menu music.
- **2** Zvoľte možnosť pre pokračovanie.
	- Skopírujte hudbu do iného adresára.
	- Vymažte hudbu.
	- Nastavte hlasitosť.

## 5 Prehliadanie

### **Prehliadanie a správa albumov a médií**

Môžete prehliadať a spravovať albumy a snímky.

• Režim wawe.

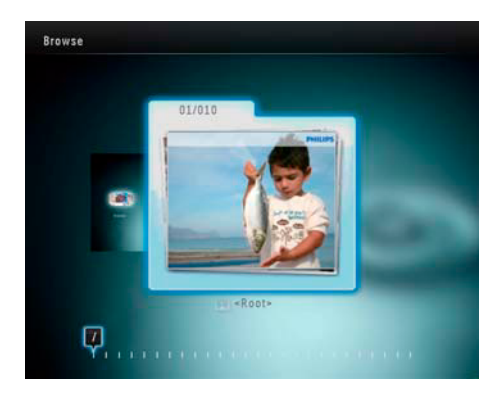

• Režim album:

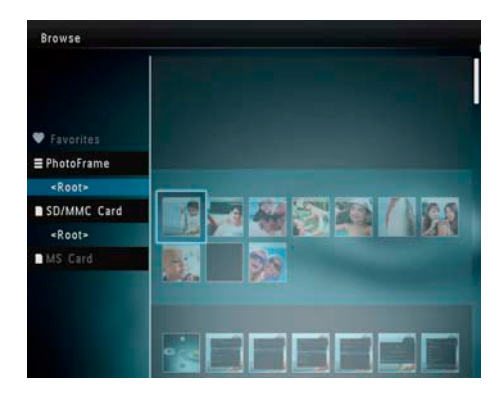

#### **Prehliadanie albumov**:

- **1** V základnom okne zvoľte [**Browse**] a stlačte **OK**.
	- $\mapsto$  Albumy sú zobrazené vo wave režime.
- Pre prístup k režimu albumov stlačte  $\bigcirc$ .
- Pre návrat na wave režim stlačte (<sup>1</sup>).
- V režime wave/albumu,
	- Stlačte raz **OK**: zobrazí sa snímka v pozastavenom režime.
	- Stlačte **OK** dvakrát: spustí sa postupné prehliadanie.

Správa albumov a médií:

- **1** Zvoľte album/zariadenie, stlačte **MENU**. Zobrazí sa menu možností.
- **2** Zvoľte možnosť a stlačením **OK**  pokračujte.

Device menu:

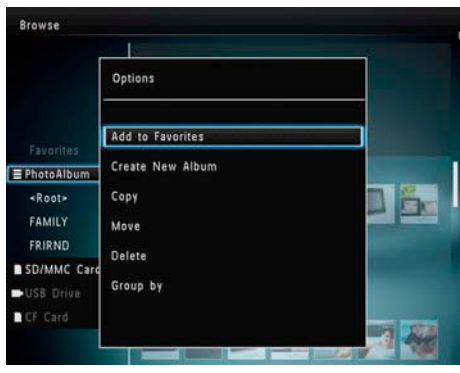

- [**Add to Favorites**]: pridanie médií na zariadení do albumu [Favorites].
- [**Create New Album**]: vytvorenie albumu.
- [**Copy**]: kopírovanie médií na zariadení do iného albumu.
- [**Move**]: presun médié na zariadení do iného albumu.
- [**Delete**]: vymazanie médií na zariadení.
- [**Group by**]: zoskupenie médií na zariadení podľa názvu alebo dátumu.

Album menu:

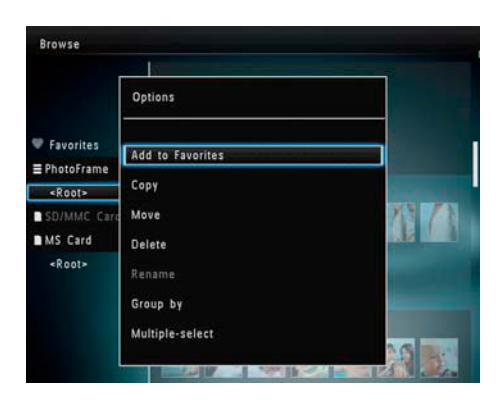

- [**Add to Favorites**]: pridanie médií v albume do albumu [Favorites].
- [**Copy**]: kopírovanie médií albumu do iného albumu.
- [**Move**]: presun médií v albume do iného albumu.
- [**Delete**]: vymazanie médií v albume.
- [**Rename**]: premenovanie albumu.
- [**Group by**]: zoskupenie médií v albume podľa názvu alebo dátumu.
- [**Multiple-select**]: výber viacerých snímok pre správu.

Thumbnail menu:

- [**Add to Favorites**]: pridanie médií v albme do albumu [Favorites].
- [**Copy**]: kopírovanie médií albumu do iného albumu.
- [**Move**]: presun médií albumu do iného albumu.
- [**Delete**]: vymazanie médií v albume.
- [**Rotate**]: otočenie snímky v albume.
- [**Color Tone**]: zvoľte farbu snímky.
- [**Group by**]: zoskupenie médií v albume podľa názvu alebo dátumu.
- [**Multiple-select**]: zvoľte viac snímok pre správu.

Keď zvolíte album [**Favorites**], zobrazí sa iné menu.

- [**Remove from Favorites**]: odstránenie média z albumu [**Favorites**].
- [**Copy**]: kopírovanie média v albume do iného albumu.
- [**Delete**]: vymazanie média z albumu.
- [**Group by**]: zoskupenie médií v albume podľa názvu alebo dátumu

Pridanie médií do albumu favorite

Pre pridanie médií v albume do albumu [Favorites]:

**1** Zvoľte [**Add to Favorites**] a stlačte **OK**.

#### Vytvorenie albumu

- **1** Zvoľte [**Create New Album**] a stlačte **OK**.
- **2** Pre zadanie názvu (približne 24 znakov), zvoľte abecedu/čísla a stlačte **OK**.
	- Pre prepnutie medzi veľkými a malými znakmi abecedy zvoľte aA na zobrazenej klávesnici a stlačte **OK**.
- **3** Po zadaní názvu zvoľte ✔ a stlačte **OK**.
- **4** Stlačením **OK** spustite proces ukladania.

#### Kopírovanie médií

- **1** Zvoľte [**Copy**] a stlačte **OK**.
- **2** Zvoľte cieľový album a stlačením **OK**  spustite kopírovanie.

#### Presun médií

- **1** Zvoľte [**Move**] a stlačte **OK**.
- **2** Zvoľte cieľový album a stlačením **OK**  spustite presun.

#### Vymazanie médií

- **1** Zvoľte [**Delete**] a stlačte **OK**. Zobrazí sa potvrdzujúca správa.
- **2** Zvoľte [**Yes**] a stlačením **OK** spustite vymazanie.
	- Pre zrušenie činnosti stlačte a podržte  $\curvearrowright$ .

#### Zoskupenie médií

Môžete zoskupiť médiá v albume podľa dátumu alebo názvu.

- **1** Zvoľte [**Group by**] a stlačte **OK**.
- **2** Zvoľte spôsob zoskupenia.
	- Zoskupenie podľa názvuzvoľte [**Name**] a stlačte **OK**.
	- Zoskupenie podľa dátumu zvoľte [**Date**] a potom stlačte **OK**.

#### Premenovanie albumu

- **1** Zvoľte [**Rename**] a stlačením **OK** potvrďte.  $\rightarrow$  Zobrazí sa klávesnica.
- **2** Stlačte joystick dolu dvakrát pre otvorenie klávesnice.
- **3** Pre zadanie názvu (približne 24 znakov), zvoľte abecedu/čísla a stlačte **OK**.
	- Pre prepnutie medzi veľkými a malými písmenami abecedy zvoľte aA na zobrazenej klávesnici a stlačte **OK**.
- **4** Keď je názov kompletný, zvoľte ✔ a stlačte **OK**.

#### Výber viac médií pre správu

- **1** Zvoľte [**Multiple-select**] a stlačte **OK**.
- **2** Zvoľte médiá.
	- Pre výber všetkých médií v albume stlačte **OK**.
	- Pre výber niektorých médií: použite joystick a stlačením **OK** zvoľte médium. Potom postup opakujte pre výber ostatných.
- P/re odznačenie média ho zvoľte a opäť stlačte **OK**.
- **3** Po dokončení výberu stlačením **MENU** pokračujte.

→ Zobrazí sa menu možností.

- **4** Zvoľte možnosť pre pokračovanie.
	- [**Add to Favorites**]: pridanie zvolených médií do albumu [Favorites].
	- [**Copy**]: kopírovanie zvolených médií do iného albumu.
	- [**Move**]: presun zvoleného média do iného albumu.
	- [**Delete**]: vymazanie zvoleného média.
	- [**Rotate**]: otočenie zvoleného média.
	- [**Play slideshow**]: postupné prehliadanie zvolených médií.

#### Otočenie snímok

- **1** Zvoľte [**Rotate**] a stlačte **OK**.
- **2** Zvoľte uhol otočenia a potom stlačte **OK**.

## 6 Hodiny

### **Zobrazenie času**

**1** V základnom okne zvoľte [**Clock**] a stlačte **OK**.

Zobrazia sa hodiny/kalendár.

### **Menu Clock**

**1** Keď sú zobrazené hodiny/kalendár, stlačením **MENU** otvoríte clock menu.

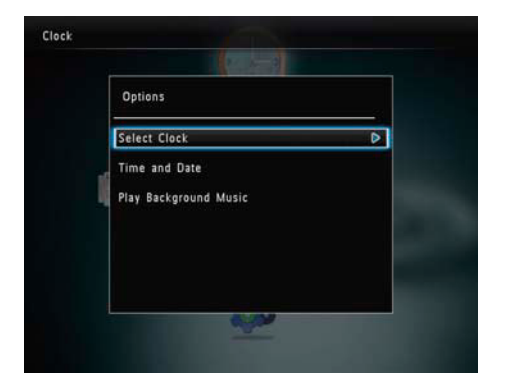

- [**Select Clock**]: presunom joysticku vľavo/vpravo zvoľte iný čas alebo kalendár pre zobrazenie.
- [**Time and Date**]: presunom joysticku hore/dolu/vľavo/vpravo nastavte čas/dátum alebo zvoľte formát času/ dátumu. Pre podrobnejšie informácie si pozrite časť "Nastavenia - nastavenie času a dátumu".
- [**Select background music**] (SPF4508/ SPF4528): výber hudby pozadia pre prehrávanie v režime hodín.

Výber štýlu hodín/kalendára

.

- **1** V clock menu zvoľte [**Select Clock**] a stlačte **OK**.
- **2** Presuňte joystick vľavo/vpravo pre výber vzoru času alebo kalendára a stlačte **OK**.
	- Pre prechod späť na základné okno stlačte a podržte  $\mathbb G$ .

## Správy

### **Vytvorenie správy**

#### Poznámka

- Po zapnutí zvoľte [**Personalize Frame**] pre pridanie správy k vašej snímke alebo pre zobrazenie správy.
- **1** V základnom okne zvoľte [**Message**] a potom stlačte **OK**.
- **2** Zvoľte [**Add a message to your photo**] a stlačte **OK**.
- **3** Presunutím joysticku vpravo alebo vľavo zvoľte vzor správy a stlačte **OK**.
	- (SPF4508/SPF4528) pridanie hudby do správy.
	- Zmena snímky správy.
	- Editovanie textu správy.
	- Nastavenie skutočného času a dátumu.

#### **4** Zvoľte [**Done**].

- Okno vás vyzve na naprogramovanie správy.
- **5** Naprogramujte správu.
	- [**Message Name**]: zadajte názov. Pre informácie si pozrite "Zadanie názvu správy".
	- [**Repeat**]: zvoľte frekvenciu opakovania.
	- [**Set Date**]: nastavte dátum alebo deň.
	- [**Set Time**]: nastavte čas.
- **6** Po dokončení správy zvoľte [**Done**] a stlačte **OK**.
- Pre zobrazenie dostupných správ zvoľte [**View Message**].
- Pre prechod späť na základné okno stlačte a podržte  $\hat{\mathfrak{S}}$ .

#### Zadanie názvu správy

- **1** Zvoľte [**Message Name**] a stlačte **OK**.
- **2** Stlačte joystick smerom dolu dvakrát pre otvorenie klávesnice.
- **3** Pre zadanie názvu (približne 24 znakov) zvoľte abecedu/čísla a stlačte **OK**.
	- Pre prepnutie medzi veľkými a malými písmenami abecedy zvoľte **aA** na zobrazenej klávesnici a stlačte **OK**.
- **4** Po dokončení názvu zvoľte ✔ a stlačte **OK**.

#### Editovanie správy

- **1** V základnom okne zvoľte [**Message**] a stlačte **OK**.
- **2** Zvopľte [**Add a message to your photo**] a stlačte **OK**.
- **3** Presunom kurzora vpravo alebo vľavo zvoľte vzor šablóny a stlačte **OK**.
- **4** Presunutím kurzora zvoľte jednu z nasledujúcich možností pre editovanie.
	- [**Add Music**] (SPF4508/SPF4528): pridanie hudby k správe.
	- [**Change Photo**]: zmena snímky správy.
	- [**Edit Message**]: editovanie správy.

#### **Pridanie hudby v pozadí správy:**

- **1** Zvoľte [**Add Music**] a stlačte **OK**.
- **2** Zvoľte hudbu dostupnú vo PhotoFrame rámiku a stlačte **OK**.

#### **Zmena snímky správy:**

- **1** Zvoľte [**Change Photo**] a stlačte **OK**.
- **2** Zvoľte snímku dostupnú na PhotoFrame rámiku a stlačte **OK**.

#### **Editovanie textu správy:**

- **1** Zvoľte [**Edit Message**] a stlačte **OK**.
- **2** Zvoľte predvolený vzor a stlačte **OK**.  $\mapsto$  Zobrazí sa klávesnica.
- **3** Stlačte joystick dvakrát dolu pre otvorenie klávesnice.
- **4** Pre zadanie textu zvoľte abecedu/čísla a stlačte **OK**.
	- Zvoľte spôsob zadávania, pozrite si "Popis ikon klávesnice".
	- Pre prepnutie veľkých a malých písmen abecedy zvoľte **aA** na klávesnici a stlačte **OK**.
- **5** Po zadaní textu zvoľte ✔ a stlačte OK.

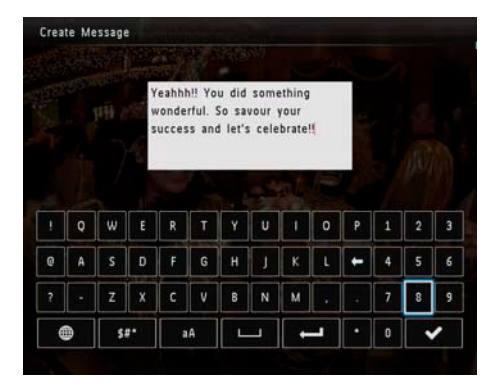

- **6** Presuňte joystick hore/dolu/vpravo/vľavo pre umiestnenie textu a stlačte **OK**.
- **7** Joystickom zvoľte farbu a font textu a stlačte **OK**.
- **8** Prejdite na ✔ a stlačte OK.
- **9** Zvoľte [**Done**] a stlačte **OK**.

### **Zobrazenie správy**

- **1** V základnom okne zvoľte [**Message**] a stlačte **OK**.
- **2** Zvoľte [**View Message**] a stlačte **OK**.
- **3** Zvoľte vzor šablóny a stlačte **OK**. Zobrazí sa vzor správy.
- **4** Stlačte **MENU** a potom zvoľte možnosť pre pokračovanie.
- **5** Postupujte podľa pokynov na obrazovke pre preprogramovanie správy alebo vymazanie správy.
- Pre prechod späť na okno prehliadača správ zvoľte [**Done**] a stlačte **OK**.

## 8 Nastavenia

### **Výber jazyka menu na obrazovke**

**1** V základnom okne zvoľte [**Settings**] a stlačte **OK**.

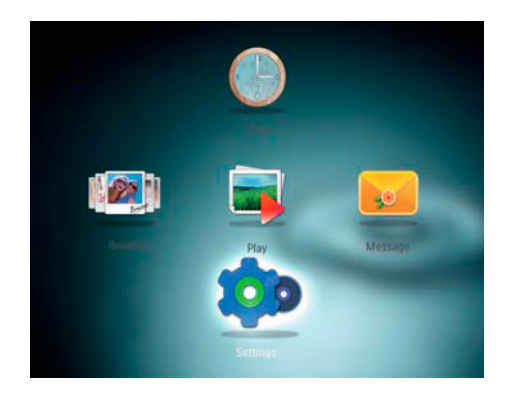

- **2** Zvoľte [**Languages**] a stlačte **OK**.
- **3** Zvoľte jazyk a stlačte **OK**.

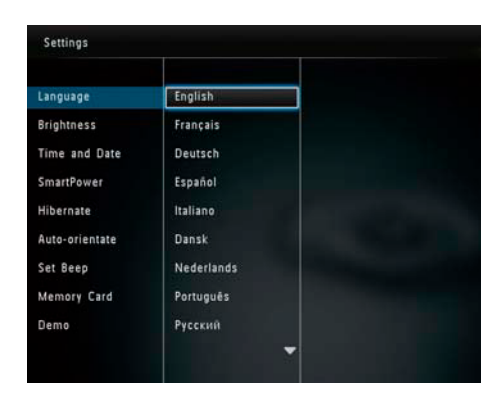

### **Nastavenie jasu displeja**

Môžete nastaviť jas PhotoFrame rámika pre dosiahnutie najlepšieho zobrazenia.

**1** V hlavnom okne zvoľte [**Settings**] a stlačte **OK**.

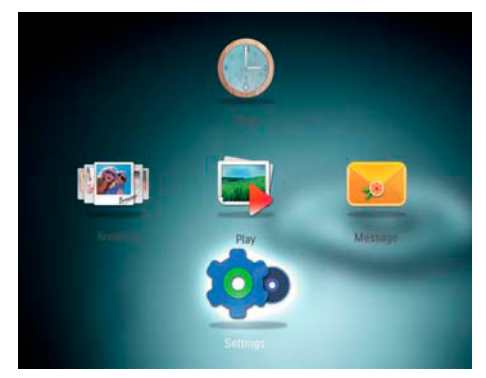

- **2** Zvoľte [**Brightness**] a stlačte **OK**.
- **3** Posunom joysticku hore/dolu nastavte jas a stlačte **OK**.

### **Nastavenie času a dátumu**

**1** V hlavnom okne zvoľte [**Settings**] a stlačte **OK**.

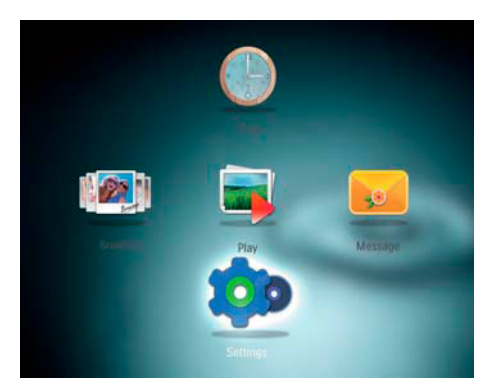

**2** Zvoľte [**Time and Date**] a stlačte **OK**.

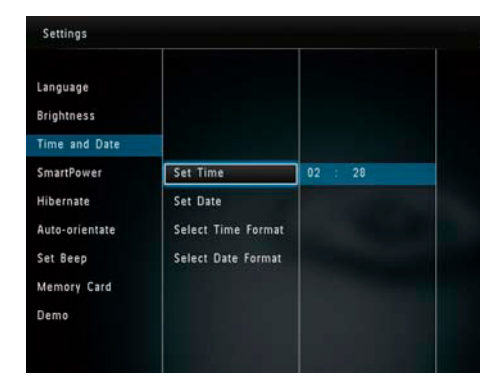

- **3** Zvoľte [**Set Time**]/[**Set Date**] a stlačte **OK**.
- **4** Presunom joysticku hore/dolu/vpravo/ vľavo nastavte minúty/hodiny/deň/mesiac/ rok a stlačte **OK**.

Nastavenie formátu času a dátumu

**1** V základnom okne zvoľte [**Settings**] a stlačte **OK**.

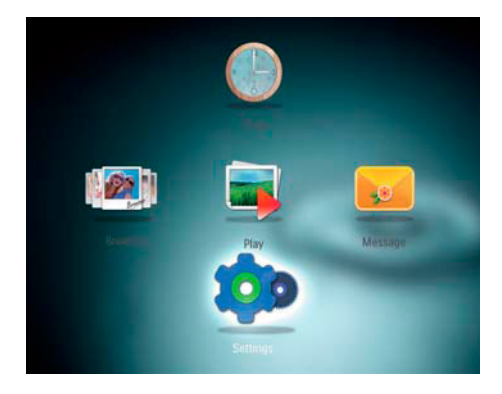

- **2** Zvoľte [**Time and Date**] a stlačte **OK**.
- **3** Zvoľte [**Select Time Format**]/[**Select Date Format**] a stlačte **OK**.

**4** Zvoľte formát a stlačte **OK**.

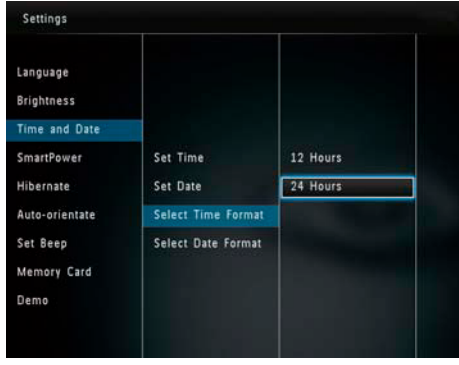

Nastavenie časovača SmartPower

S časovačom SmartPower môžete konfigurovať čas pre automatické vypnutie displeja PhotoFrame rámika. Keď sa displej vypne, PhotoFrame rámik sa prepne do pohotovostného (sleep) režimu.

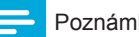

#### Poznámka

- Uistite sa, že je správne nastavený presný čas PhotoFrame rámika.
- **1** V hlavnom okne zvoľte [**Settings**] a stlačte **OK**.

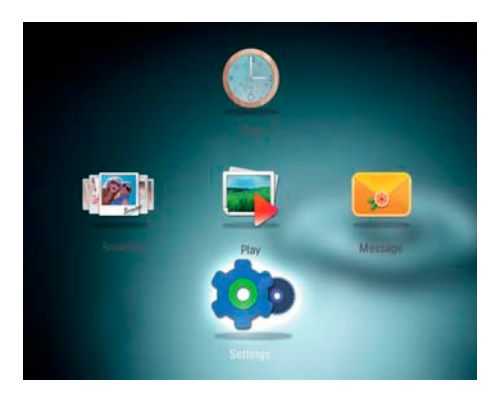

**2** Zvoľte [**SmartPower**] a stlačte **OK**.

#### **3** Zvoľte [**Timer**] a stlačte **OK**.

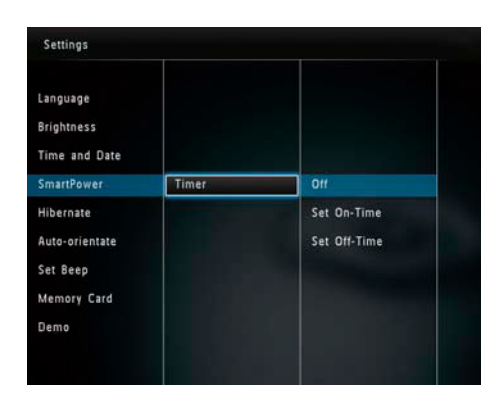

- **4** Zvoľte [**Set On-Time**]/[**Set Off-Time**] a stlačte **OK**.
	- Pre vypnutie funkcie SmartPower zvoľte [**Off**] a stlačte **OK**.

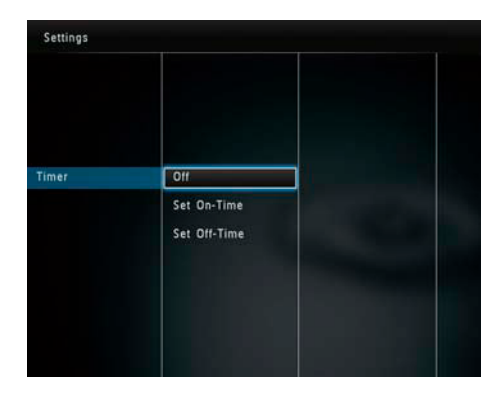

**5** Pohybom joysticku hore/dolu//vpravo/vľavo nastavte čas a stlačte **OK**.

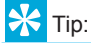

• Keď je váš PhotoFrame rámik v pohotovostnom režime (sleep), stlačením  $\bigcirc$  ho opäť aktivujete.

### **Režim spánku PhotoFrame rámika**

**1** V základnom okne zvoľte [**Settings**] a stlačte **OK**.

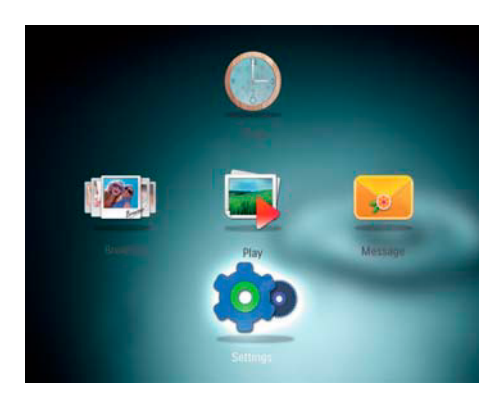

**2** Zvoľte [**Hibernate**] a stlačte **OK**. **3** Zvoľte možnosť a stlačte **OK**.

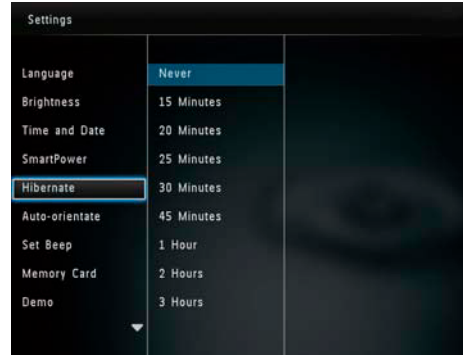

- $\mapsto$  Po uplynutí zvolenej doby sa PhotoFrame rámik prepne do režimu spánku.
- Pre deaktivovanie funkcie spánku zvoľte [**Never**] a stlačte **OK**.

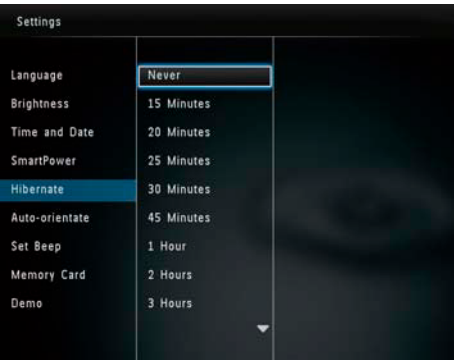

• Pre zrušenie režimu spánku PhotoFrame rámika stlačte (<sup>1</sup>).

### **Nastavenie automatickej orientácie**

Môžete zobraziť snímky v správnej orientácii v závislosti od horizontálnej/vertikálnej orientácie PhotoFrame rámika.

**1** V hlavnom okne zvoľte [**Settings**] a stlačte **OK**.

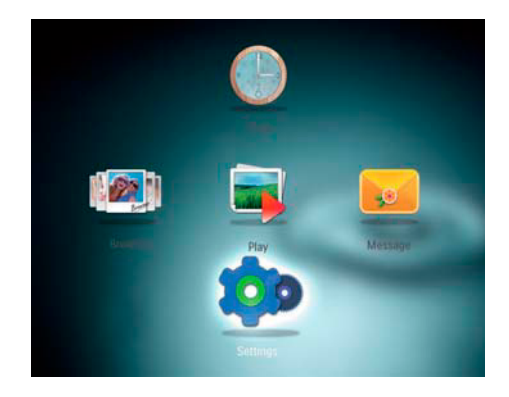

**2** Zvoľte [**Auto Orientation**] a stlačte **OK**.

**3** Zvoľte [**On**] a stlačte **OK**.

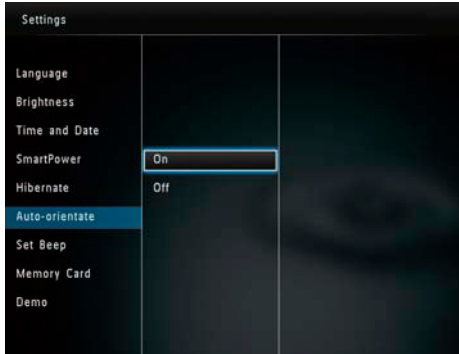

• Pre deaktivovanie funkcie automatickej orientácie zvoľte [**Off**] a stlačte **OK**.

### **Zapnutie/vypnutie zvuku tlačidiel**

**1** V hlavnom okne zvoľte [**Settings**] a stlačte **OK**.

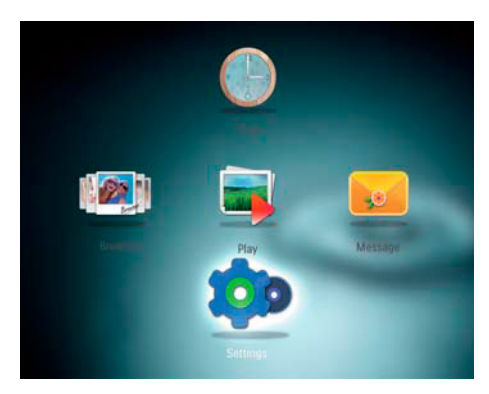

**2** Zvoľte [**Set Beep**] a stlačte **OK**.

**3** Pre zapnutie zvuku tlačidiel zvoľte [**On**] a stlačte **OK**.

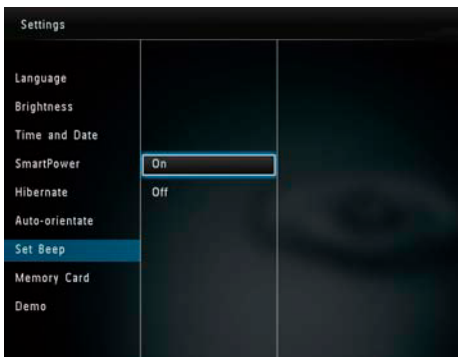

• Pre vypnutie zvuku tlačidiel zvoľte [**Off**] a stlačte **OK**.

### **Zablokovanie/odblokovanie obsahu pamäťovej karty**

Môžete aktivovať funkciu vymazania na pamäťovom zariadení vo PhotoFrame rámiku. Aby ste zabránili vymazaniu snímok z pamäťového zariadenia, môžete taktiež deaktivovať funkciu vymazania na pamäťovom zariadení.

**1** V hlavnom okne zvoľte [**Settings**] a stlačte **OK**.

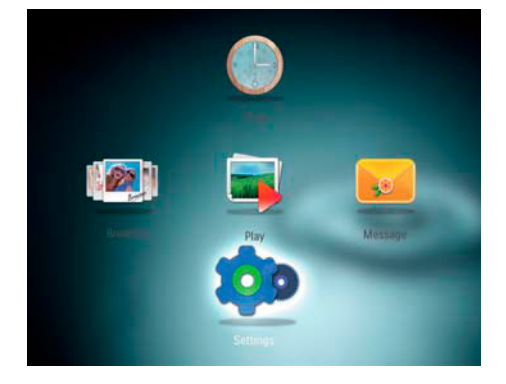

**2** Zvoľte [**Memory Card**] a stlačte **OK**.

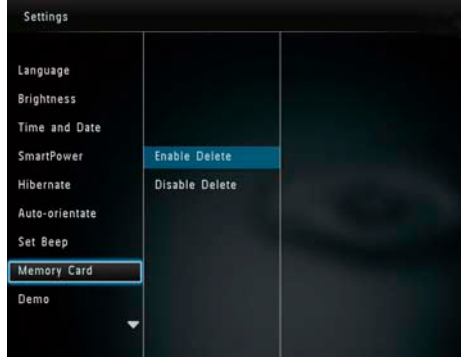

**3** Zvoľte [**Enable Delete**]/[**Disable Delete**], pre deaktivovanie funkcie vymazania a stlačte **OK**.

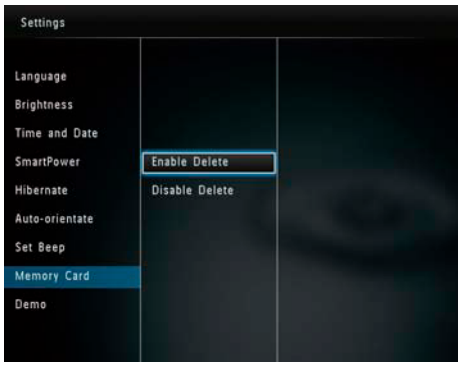

### **Zapnutie/vypnutie dema**

#### Poznámka

• Funkcia dema je efektívna počas postupného prehliadania snímok alebo videa.

**1** V hlavnom okne zvoľte [**Settings**] a stlačte **OK**.

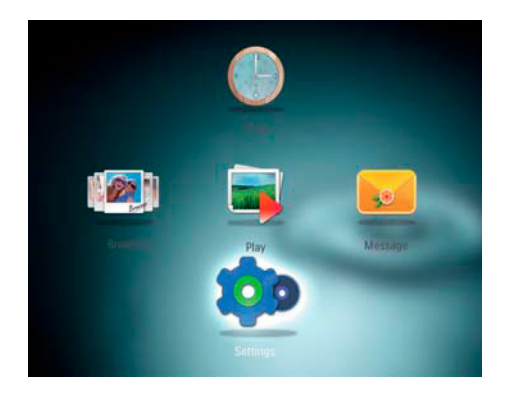

#### **2** Zvoľte [**Demo**] a stlačte **OK**.

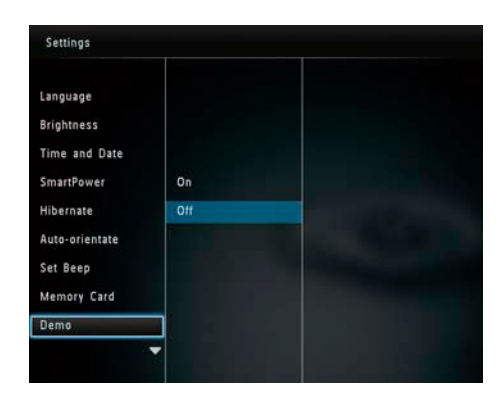

- **3** Zvoľte [**On**] pre aktivovanie dema a stlačte **OK**.
	- Demo funkcia je aktivovaná.
	- $\mapsto$  Keď je demo režim zapnutý. PhotoFrame rámik prehráva demo automaticky po pripojení kábla k elektrickej zásuvke.
- Režim dema ukončíte stlačením  $\hat{\mathbf{G}}$ .
- Pre deaktivovanie zobrazenia dema po zapnutí zvoľte [**Off**] a stlačte **OK**.

### **Nastavenie postupného prehliadania**

Výber intervalu postupného prehliadania

**1** V hlavnom okne zvoľte [**Settings**] a stlačte **OK**.

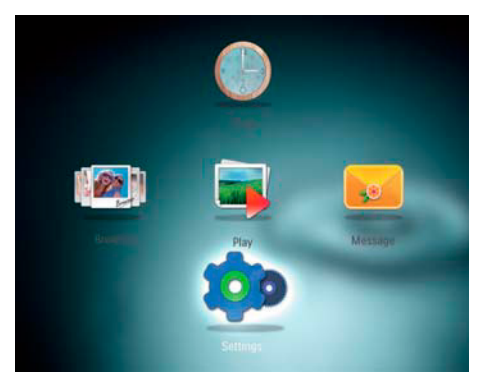

- **2** Zvoľte [**Slideshow**] a stlačte **OK**.
- **3** Zvoľte [**Interval**] a stlačte **OK**.

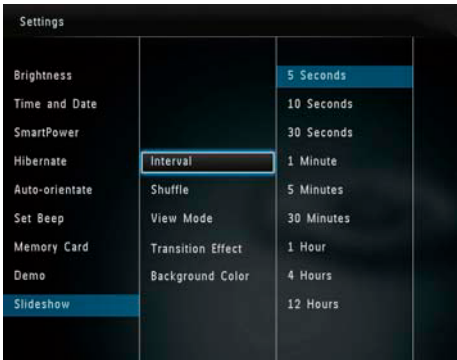

**4** Zvoľte interval postupného prehliadania a stlačte **OK**.

Výber poradia postupného prehliadania

**1** V hlavnom okne zvoľte [**Settings**] a stlačte **OK**.

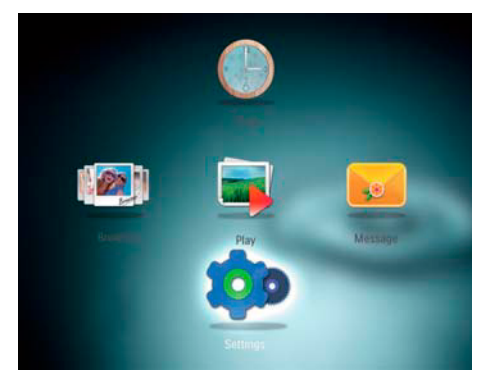

- **2** Zvoľte [**Slideshow**] a stlačte **OK**.
- **3** Zvoľte [**Shuffle**] a stlačte **OK**.
- **4** Pre náhodné zobrazenie zvoľte [**On**] a stlačte **OK**.
	- Pre zobrazenie postupného prehliadania v poradí zvoľte [**Off**] a stlačte **OK**.

Výber režimu postupného prehliadania

**1** V hlavnom okne zvoľte [**Settings**] a stlačte **OK**.

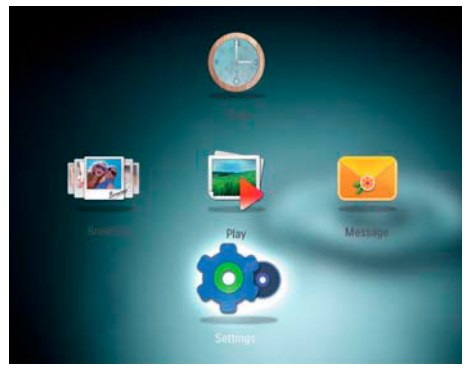

- **2** Zvoľte [**Slideshow**] a stlačte **OK**.
- **3** Zvoľte [**View Mode**] a stlačte **OK**.
- **4** Zvoľte režimu zobrazenia postupného prehliadania a stlačte **OK**.

Výber typu súboru pre prehliadanie (SPF4508/SPF4528)

**1** V hlavnom okne zvoľte [**Settings**] a stlačte **OK**.

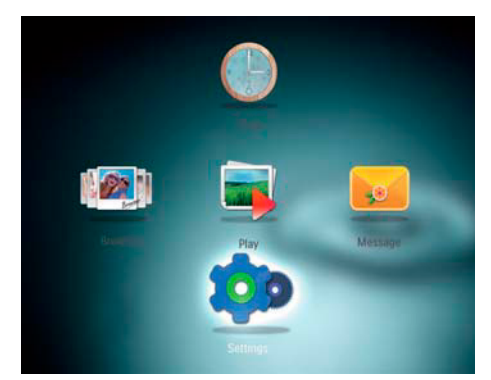

- **2** Zvoľte [**Slideshow**] a stlačte **OK**.
- **3** Zvoľte [**File Type**] a stlačte **OK**.
- **4** Zvoľte typ súboru pre postupné prehliadanie a stlačte **OK**.
	- [**Photos and Videos**]: v postupnom prehliadaní sa zobrazujú snímky a video.
	- [**Only Photos**]: v postupnom prehliadaní sa zobrazujú len snímky.

Výber efektu prechodu postupného prehliadania

**1** V hlavnom okne zvoľte [**Settings**] a stlačte **OK**.

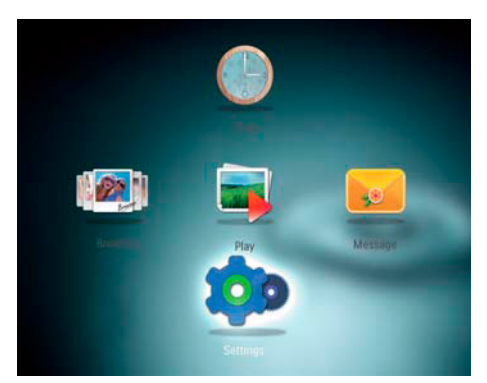

**2** Zvoľte [**Slideshow**] a stlačte **OK**.

- **3** Zvoľte [**Transition Effect**] a stlačte **OK**.
- **4** Zvoľte efekt prechodu a stlačte **OK**.

#### Výber pozadia snímky

Môžete zvoliť farbu okraja snímok, ktoré sú menšie ako displej PhotoFrame rámika.

**1** V hlavnom okne zvoľte [**Settings**] a stlačte **OK**.

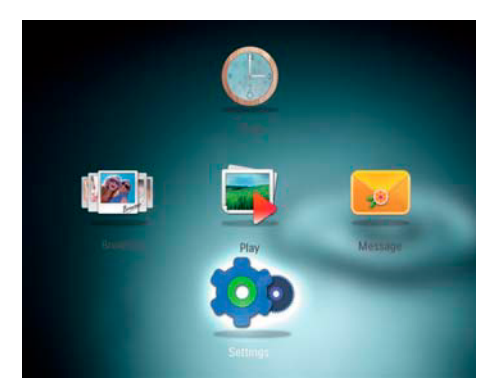

- **2** Zvoľte [**Slideshow**] a stlačte **OK**.
- **3** Zvoľte [**Background Color**] a stlačte **OK**.
- **4** Zvoľte [**RadiantColor**]/farba pozadia/ [**Auto-fit**] a stlačte **OK**.

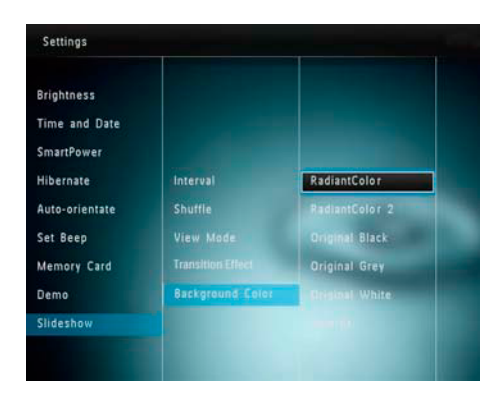

 Ak zvolíte [**RadiantColor**], PhotoFrame rámik roztiahne farbu po okrajoch snímky, ktorá je menšia ako displej bez zorazenia čiernych pásov a skreslenia pomeru strán.

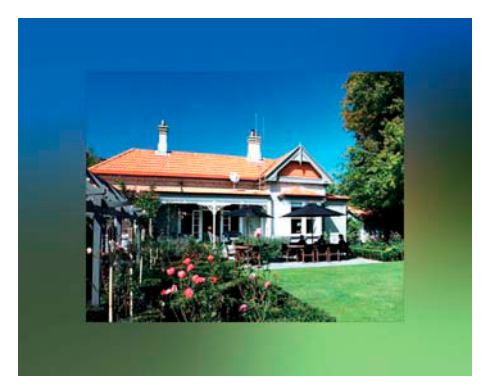

 $\rightarrow$  Ak zvolíte farbu pozadia, PhotoFrame rámik zobrazí snímku s farbou pozadia.

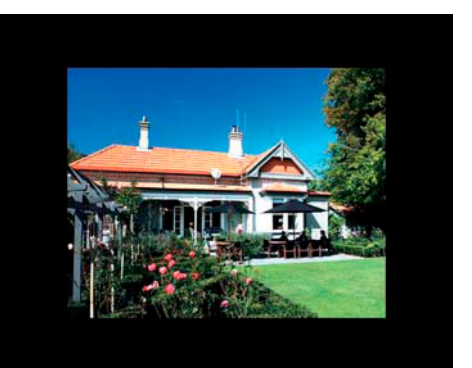

 Ak zvolíte [**Auto-fit**], PhotoFrame rámik roztiahne snímku na celý displej so skreslením obrazu.

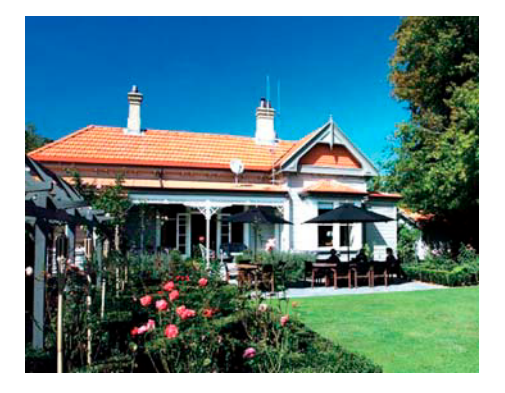

### **Miera výkonu**

**1** V hlavnom okne zvoľte [**Settings**] a stlačte **OK**.

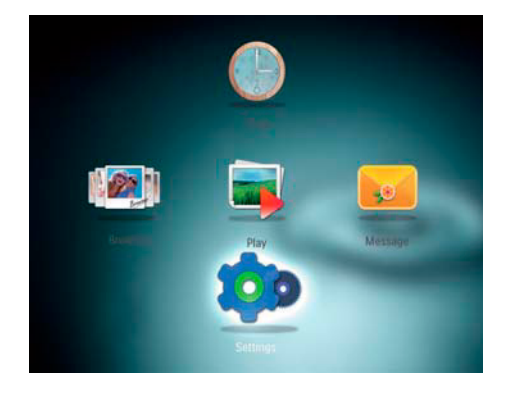

- **2** Zvoľte [**Power Meter**] a stlačte **OK**.
- **3** Pre zobrazenie miery výkonu zvoľte [**On**] a stlačte **OK**.
	- Pre ukrytie miery výkonu zvoľte [**Off**] a stlačte **OK**.

### **Zobrazenie informácií PhotoFrame rámika**

Môžete zobraziť informácie o názve modelu, verzii programového vybavenia PhotoFrame rámika a stave pamäti PhotoFrame rámika a ostatné pamäťové zariadenia dostupné na PhotoFrame rámiku.

**1** V hlavnom okne zvoľte [**Settings**] a stlačte **OK**.

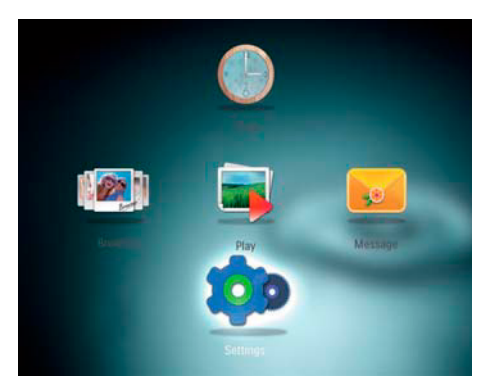

#### **2** Zvoľte [**Info**].

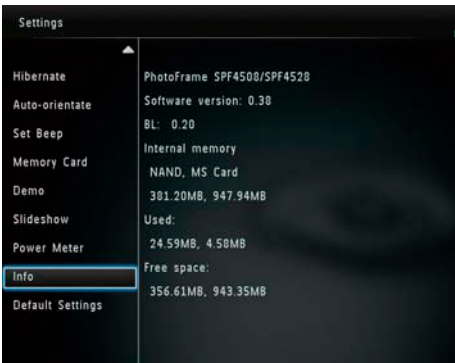

 $\rightarrow$  Na displeii sa zobrazí informácia o PhotoFrame rámiku.

### **Obnovenie výrobných nastavení**

**1** V hlavnom okne zvoľte [**Settings**] a stlačte **OK**.

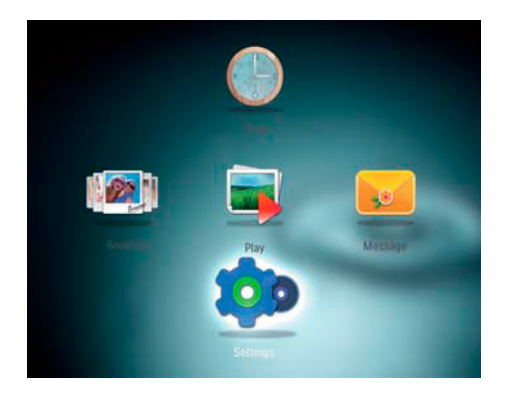

- **2** Zvoľte [**Default Settings**] a stlačte **OK**. Zobrazí sa potvrdzujúca správa.
- **3** Zvoľte [**Yes**] a stlačte **OK**. Všetky nastavenia PhotoFrame rámika sú nastavené na počiatočné hodnoty.
- Pre zrušenie operácie zvoľte [**No**] v upozorňujúcej správe a stlačte **OK**.

## 9 Aktualizácia **PhotoFrame** rámika

#### Upozornenie

• Nevypínajte PhotoFrame rámik počas aktualizácie.

Ak je dostupná aktualizácia softvéru, môžete si ju stiahnuť z www.philips.com/support pre aktualizovanie vášho PhotoFrame rámika. Najnovší softvér je dostupný online.

- 1 Navštívte www.philips.com/support.
- 2 Vyhľadajte váš PhotoFrame rámik a prejdite na kapitolu softvéru.
- 3 Stiahnite najnovší softvér na koreňový adresár SD karty.
- 4 Vložte SD kartu do PhotoFrame rámika.
- 5 Zapnite PhotoFrame rámik. Zobrazí sa potvrdzujúca správa.
- 6 Zvoľte [**Yes**] a stlačením **OK** potvrďte. Po dokončení aktualizácie sa PhotoFrame rámik reštartuje.

## 10 Informácie o výrobku

#### Poznámka

• Právo na zmenu informácií o výrobku vyhradené bez predchádzajúceho upozornenia.

#### **Obraz/Displej**

- Uhol pohľadu: @ C/R > 10, 140º (H)/120º (V)
- Životnosť, pri 50% jase: 20000 hod.
- Pomer strán: 4:3
- Rozlíšenie panelu: 800 x 600
- Jas (typický): 200 cd/m²
- Pomer kontrastu (typický): 400:1
- Podpora foto formátu:
	- JPEG snímky (max: 8000 x 8000 pixelov)
	- Progressive JPEG snímky (do 1024 x 768 pixelov)

### **Video funkcie (SPF4508/ SPF4528)**

#### **Video funkcie (SPF4508/SPF4528)**

- Podporovaný video formát: M-JPEG (\*.avi/\*. mov), MPEG-1 (\*.mpg/\*.dat/\*.avi/\*.mov)), MPEG-4 (\*.avi/\*.mov/\*.mp4)
- Veľkosť videa:
	- M-JPEG, MPEG-1: 640 x 480
	- MPEG-4: 720 x 576
- Rýchlosť zobrazenia: 30 fps

#### **Audio funkcie (SPF4508/SPF4528)**

- Podporovaný audio formát:
	- MP3 (MPEG Audio Layer III)
	- WAV
- Výst. výkon reproduktora: 0.8 W ± 10% (8 ohmov)
- Frekvenčná odozva (-3dB): 150 ~ 10kHz
- Odstup signálu od šumu > 70 dB (background)

#### **Pamäťové médiá**

- Kapacita internej pamäti: 512 MB, pre 500 High Definition snímok
- Typy pamäťových kariet:
	- Secure Digital (SD)
	- Secure Digital (SDHC)
	- Multimedia karta (MMC)
	- Memory Stick (MS)
	- Memory Stick Pro (MS Pro)

#### **Pripojiteľnosť**

USB: USB 2.0 Slave

#### **Rozmery a hmotnosť**

- Rozmery bez stojanu (š x v x h): 225 x 184 x 33 mm
- Rozmery so stojanom (š x v x h): 225 x 184 x 113 mm
- Hmotnosť so stojanom: 0.582 kg

#### **Teplota**

- Prevádzková: 0°C 40°C
- Skladovacia: -20°C 70°C

#### **Napájanie**

- Podporovaný režim napájania: AC napájanie
- Úroveň účinnosti: V
- Priemerná spotreba (systém zapnutý): • SPF4308/SPF4328 (zobrazenie snímok):
	- 4.54 W • SPF4508/SPF4528 (prehrávanie videa): 5.6 W
- Napájací adaptér:
	- Výrobca: Philips Consumer Lifestyle International B.V.
	- Číslo modelu: SSW-1918xx-y (xx=EU, UK, AU, BR; y=1,3)
	- Vstup: AC 100-240V ~ 50-60Hz 0.3A
	- $\cdot$  Výstup: DC 9V = 1.1A

#### **Adaptér**

SSW-1918EU

#### **Príslušenstvo**

- AC-DC napájací adapatér
- CD-ROM, s digitálnym návodom na obsluhu
- Príručka rýchleho štartu

#### **Funkcie**

- Čítačka kariet: zabudovaná
- Podporovaný formát snímok:
	- JPEG snímky (maximum: 8000 x 8000 pixelov)
	- Progressive JPEG snímky (do 1024 x 768 pixelov)
- Podporované umiestnenie: automatické otočenie snímok
- Tlačidlá a ovládače: Joystick, home/back tlačidlo, tlačidlo menu, tlačidlo power/mode
- Režim prehrávania: postupné prehliadanie, indexové obrázky, wave zobrazenie, zobrazenie albumu
- Správa albumu: vytvorenie, kopírovanie, presun, vymazanie, premenovanie, zoskupenie, pridanie do albumu obľúbených, multi-výber
- Správa snímok: kopírovanie, presun, vymazanie, otočenie, pridanie do albumu obľúbených, farebné tóny, zoskupenie, multi-výber
- Hodiny: hodiny, kalendár, nastavenie času a dátumu, hudby pozadia
- Správy: vytvorenie správy, zobrazenie správy
- Nastavenie postupného prehliadania: prechodový efekt, farba pozadia, režim zobrazenia, interval, náhodný výber, farebný tón
- Farebný tón: čierna a biela, Sepia, iné farby
- Pozadie displeja: čierne, biele, sivé, automatické prispôsobeniet, RadiantColor
- Nastavenia: jazyk, jas, čas a dátum, SmartPower, režim spánku, automatické otočenie, akustický signál (tlačidlá), ochrana pamäťovej karty, demo, nastavenie postupného prehliadania, informácie o PhotoFrame rámiku, resetovanie PhotoFrame na výrobné hodnoty
- Stav systému: názov modelu, verzia softvéru, veľkosť pamäti
- Plug & Play kompatibilita: Windows Vista/ XP/7, Mac OS X 10.4/10.5/10.6
- Smernice: BSMI, C-Tick, CCC, CE, GOST, PSB
- Ostatné funkcie: kompatibilný s Kensington zámkom
- Jazyky zobrazenia menu na obrazovke: anglický, francúzsky, nemecký, španielsky, taliansky, dánsky, holandský, portugalský, ruský, zjednodušený čínsky, tradičný čínsky

## 11 Často kladené otázky

#### **Je LCD displej dotykový?**

LCD displej nie je dotykový. Na ovládanie PhotoFrame rámika použite tlačidlá na zadnej strane.

#### **Môžem prepnúť medzi rôznymi fotografiami z rôznych pamäťových kariet počas postupného prehliadania?**

Áno, Keď je pripojená pamäťová karta k PhotoFrame rámiku, bude prehrávať fotografie tejto karte.

#### **Prečo PhotoFrame rámik nezobrazuje niektoré z mojich snímok?**

- PhotoFrame rámik prehráva len JPEG snímky (max: 8000 x 8000 pixelov) a Progressive JPEG snímky (do 1024 x 768 pixelov).
- Uistite sa, že snímky nie sú poškodené.

#### **Prečo PhotoFrame rámik nezobrazuje niektoré z video súborov?**

- PhotoFrame rámik prehráva väčšinu videoklipov digitálneho fotoaparátu v M-JPEG (\*.avi/\*.mov), MPEG-1 (\*.mpg/\*.at/\*. avi/\*.mov), a MPEG-4 (\*.avi/\*.mov/\*.mp4) formátu. Niektoré videoklipy nemusia byť kompatibilné pri prehrávaní na PhotoFrame rámiku. Pred prehrávaním sa uistite, že tieto videoklipy sú kompatibilné s PhotoFrame rámikom.
- Uistite sa, že veľkosť video súborov je aplikovateľná na vašom PhotoFrame rámiku (pozrite si "Informácie o výrobku" v návode na obsluhu).
- Uistite sa, že video súbory nie sú poškodené.

#### **Prečo môj PhotoFrame rámik nezobrazuje video súbory aj keď som v režime prehliadania a predtým ich prehrával?**

• Uistite sa, že je zvolená možnosť [**Photos and Videos**] a možnosť [**Only Photos**] nie je zvolená. Pre podrobnejšie informácie si pozrite "Nastavenia - Nastavenia postupného prehliadania - Zvoľte typ pre postupné prehliadanie".

#### **Prečo PhotoFrame rámik neprehráva niektoré z hudobných súborov?**

PhotoFrame rámik podporuje MP3 alebo WAV hudobné súbory. Uistite sa, že tieto MP3 alebo WAV hudobné súbory nie sú poškodené.

#### **Prečo PhotoFrame rámik neprejde do stavu automatického vypnutia, keď je nastavený?**

Uistite sa, či ste nastavili správny čas, čas automatického vypnutia a čas automatického zapnutia správne. PhotoFrame rámik automaticky vypne displej presne v čase automatického vypnutia. Ak už čas vypnutia uplynul pre tento deň, stav automatického vypnutia bude platný pre nastavený čas ďalšieho dňa.

#### **Môžem zvýšiť veľkosť pamäti na uloženie viacerých obrázkov do PhotoFrame rámika?**

Nie. Interná pamäť PhotoFrame rámika je pevná a nie je možné ju rozšíriť. Avšak, mohli by ste prepínač medzi rozličnými fotografiami používaním rozličných pamäťových zariadení vo PhotoFrame rámiku.

## 13 Slovník

#### A

#### **Aspect ratio "Pomer strán"**

Pomer strán sa týka pomeru dĺžky k výške TV obrazoviek. Pomer štandardného TV je 4:3, zatiaľ čo pomer HD alebo širokouhlých TV je 16:9. Možnosť "letter box" vám umožňuje vychutnávať obraz so širšou perspektívou na štandardnej 4:3 obrazovke.

#### J

#### **JPEG**

Veľmi bežný formát digitálneho statického obrázku. Systém kompresie dát statického obrázku navrhnutý skupinou Joint Photographic Expert Group, ktorý obsahuje malé zníženie v kvalite obrázku v porovnaní s jeho pomerom vysokej kompresie. Súbory sú rozoznávané podľa prípony ... jpg" alebo ".jpeg".

#### K

#### **Kbps**

Kilobity za sekundu. Systém merania rýchlosti digitálnych dát, ktorý sa často používa s vysokokompresovanými formátmi ako AAC, DAB, MP3 atď. Vyššie číslo predstavuje vyššiu kvalitu.

#### **Kensington lock "zámok Kensington"**

Kensington Security Slot (taktiež nazývaný K-Slot alebo Kensington lock). Súčasť systému proti odcudzeniu. Ide o malý, kovom vystužený otvor nachádzajúci sa na takmer všetkých malých alebo prenosných počítačových a elektronických zariadeniach, hlavne na drahých a/alebo pomerne ľahkých, ako sú laptopy, počítačové monitory, stolové počítače, herné konzoly a video projektory. Slúži na pripevnenie "lock-and-cable" zariadení, predovšetkým tých od Kensington.

#### M

#### **Memory Stick**

Memory Stick. Flash pamäťová karta pre digitálnu pamäť vo fotoaparátoch, kamerách a iných zariadení do ruky.

#### **MMC Card**

MultiMedia Card. Flash pamäťová karta ktorá poskytuje pamäť pre mobilné telefóny, PDA a iné menšie zariadenia. Karta využíva flash pamäť na čítanie/zápis aplikácií alebo ROM čipov (ROM-MMC) pre stále informácie, významne používaných na pridanie aplikácií do Palm PDA.

#### **Motion JPEG**

Motion JPEG (M-JPEG) je neformálny názov pre multimediálne formáty, kde každý video obrázok alebo pretkávané pole digitálneho video obrazu je osobitne kompresovaný ako JPEG snímka. Používa sa často v mobilných aplikáciách ako sú digitálne fotoaparáty.

#### **MP3**

Formát súboru so systémom kompresie dát. MP3 je skratka Motion Picture Experts Group 1 (alebo MPEG-1) Audio Layer 3. S MP3 formátom môže jeden CD-R alebo CD-RW obsahovať približne 10 násobne viac dát ako štandardný CD disk.

#### S

#### **SD karta**

Secure Digital Memory Card. Flash pamäťová karta, ktorá poskytuje pamäť pre digitálne fotoaparáty, mobilné telefóny a PDA. SD karty používajú rovnaký 32 x 24 mm faktor ako MultiMediaCard (MMC), ale sú trochu hrubšie (2.1 mm oproti 1.4 mm) a čítačky SD karty akceptujú oba formáty. Až 4GB karty sú dostupné.

#### T

#### **Indexový obrázok**

Indexový obrázok je redukovaná verzia obrázku, ktorá sa používa na jednoduchšie rozpoznanie. Indexové obrázky majú rovnakú úlohu ako normálny index text v slovách.

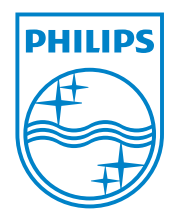

© 2010 Koninklijke Philips Electronics N.V. Všetky práva vyhradené.